# **CLUB INSTRUCTIONS: BGCA ONLINE CHARTERING SYSTEM**

### **STEP ONE: Getting Started: How to Create an Account and/or Log into the System**

*NOTE: If you've previously submitted an online nomination for a National Service Recognition award, you will use the same account to submit online charter applications or site status change forms. Use the link below and login (in the left column) with your email and password.*

- 1. Go online to: <https://bgcaawards.secure-platform.com/a/account/login>
- 2. Enter the required information under the *Create a New Account* column, then click the *Register* button.
- 3. Follow any additional instructions provided by the system to access your new account.

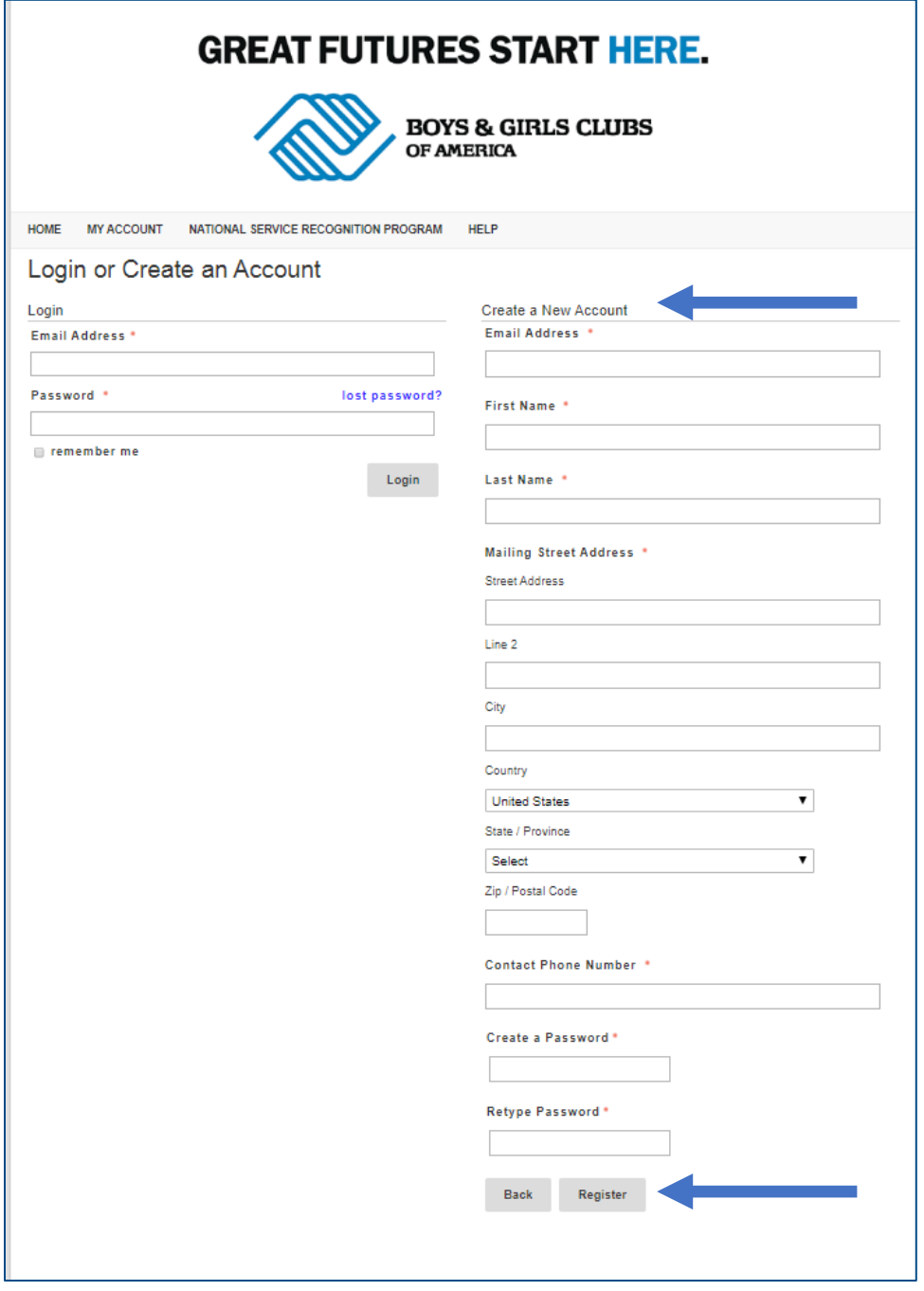

1. On the BGCA home page, click on the *Online Chartering System* in the top ribbon and two options will appear: *Complete A Submission* and *Documents Required*.

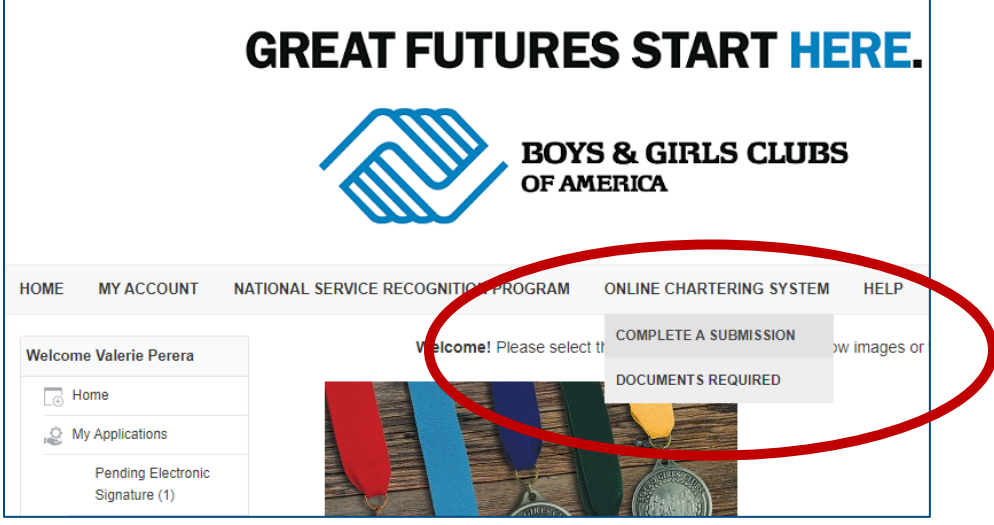

2. Click on the *Documents Required* option. It's recommended to have available all attachments and supporting documentation prior to beginning the online charter application. To assist you with this process, we have provided lists of the documentation needed for each application category.

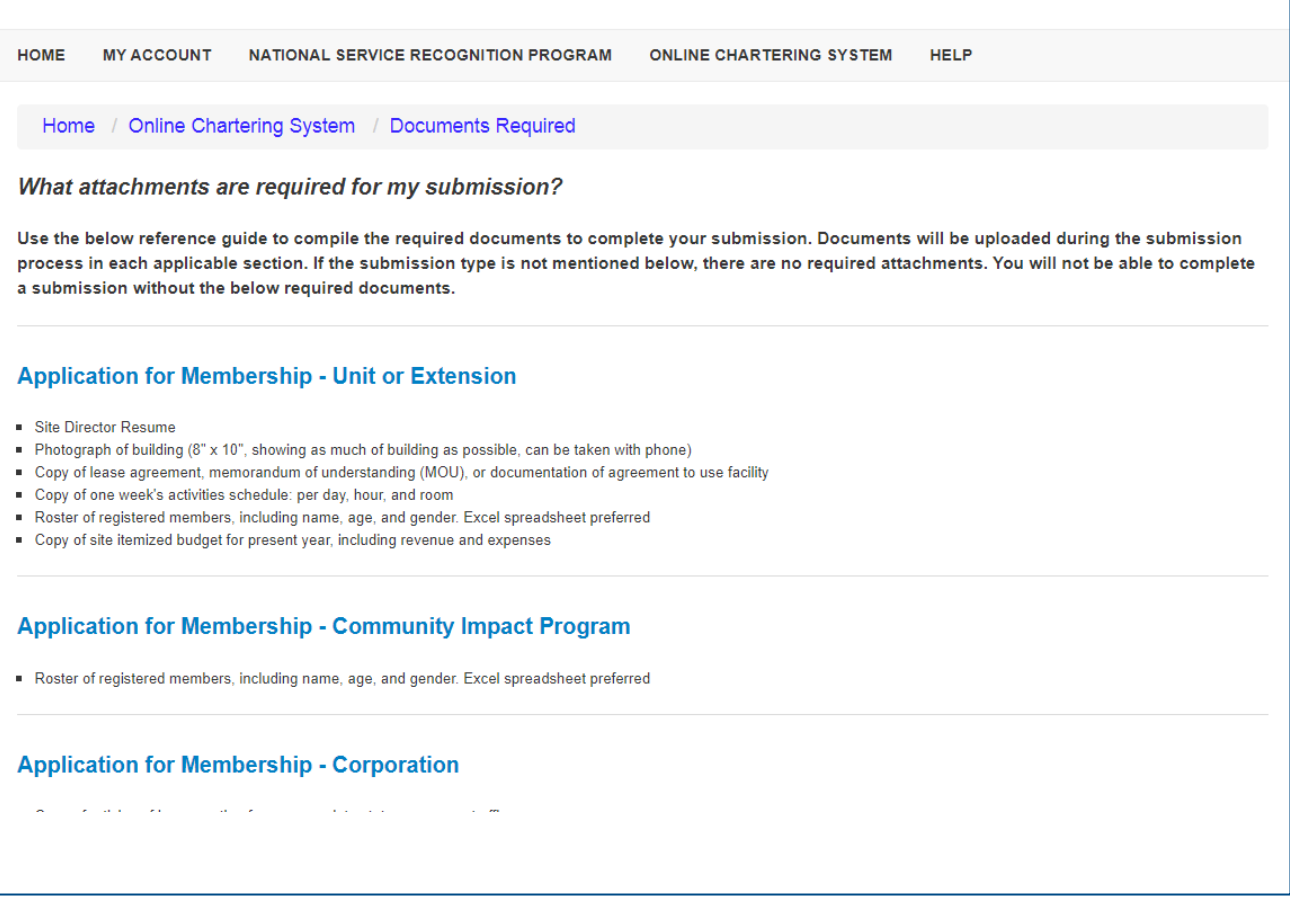

- 1. When you are ready to start the online submission, click on the *Online Chartering System* option in the top ribbon and choose *Complete A Submission*.
- 2. New options appear. Select *Click here to begin a new Submission*.

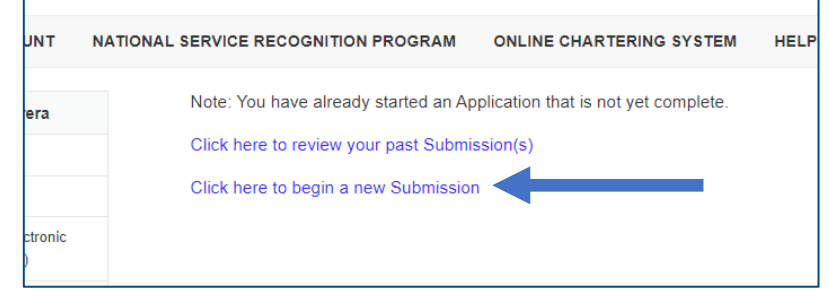

3. The application home page will open. This page provides a reference guide to help you decide which type of charter or site update you should choose from the dropdown menu of the *Select Category* field.

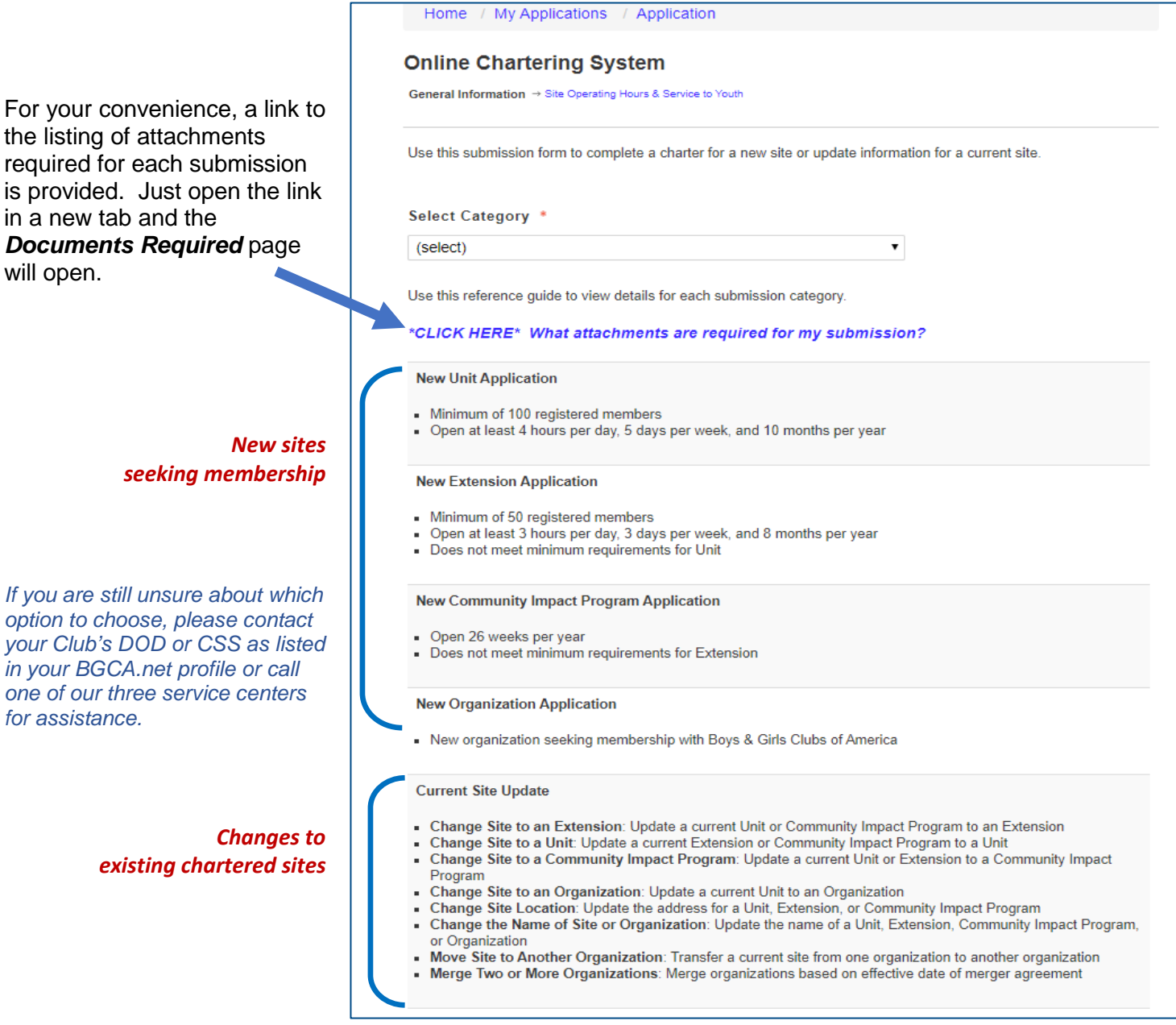

### **STEP FOUR: Complete the Online Charter Application or Site Status Update**

1. **Select Category:** Click on the dropdown menu under *Select Category* and choose the application type.

For a *new site*, select the application type for which the site meets membership requirements.

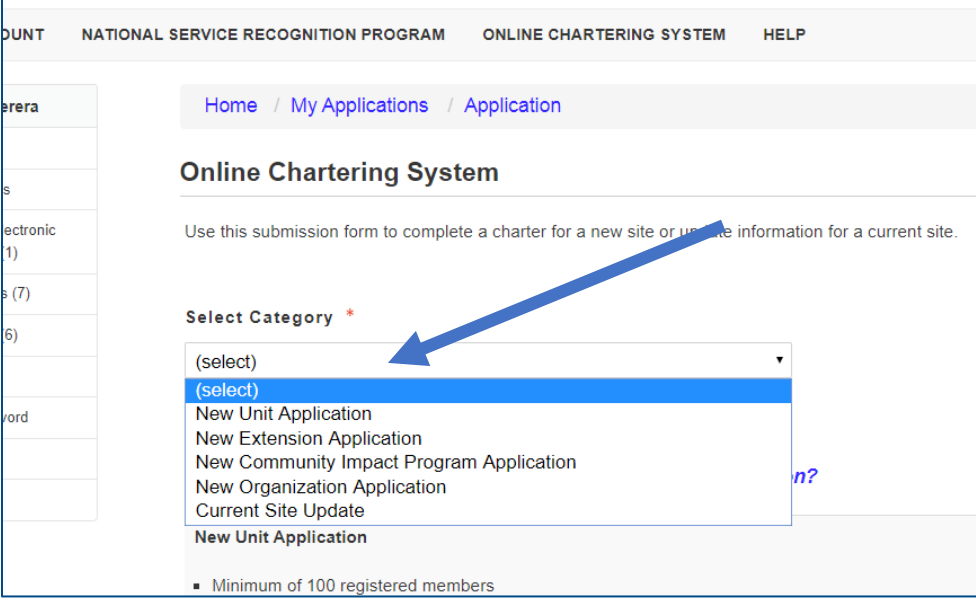

To *update the status of a current site*, select *Current Site Update* and an additional dropdown menu will open. Select the status update needed for your Club site:

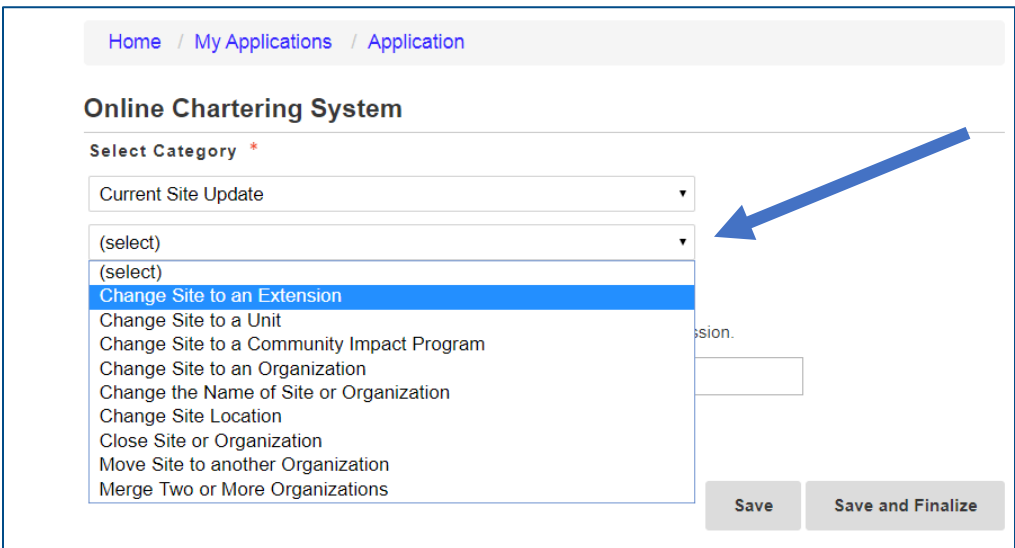

### *NOTE*

The following pages provide general instructions to guide you through an application for a New Unit. Each application or site status update is a little different, but the process of submitting online paperwork is the same. Please use the instruction boxes on the following pages to learn and understand how to complete the various sections and upload documents in the Online Chartering System.

2. **General Information Page:** Once a category selection is made, the page will open additional fields on the General Information page and a path of pages to complete the application will appear as hyperlinks at the top of the page.

#### **Please follow the screenshots with instruction boxes below and on the following pages to assist you in learning how to navigate the Online Chartering System:**

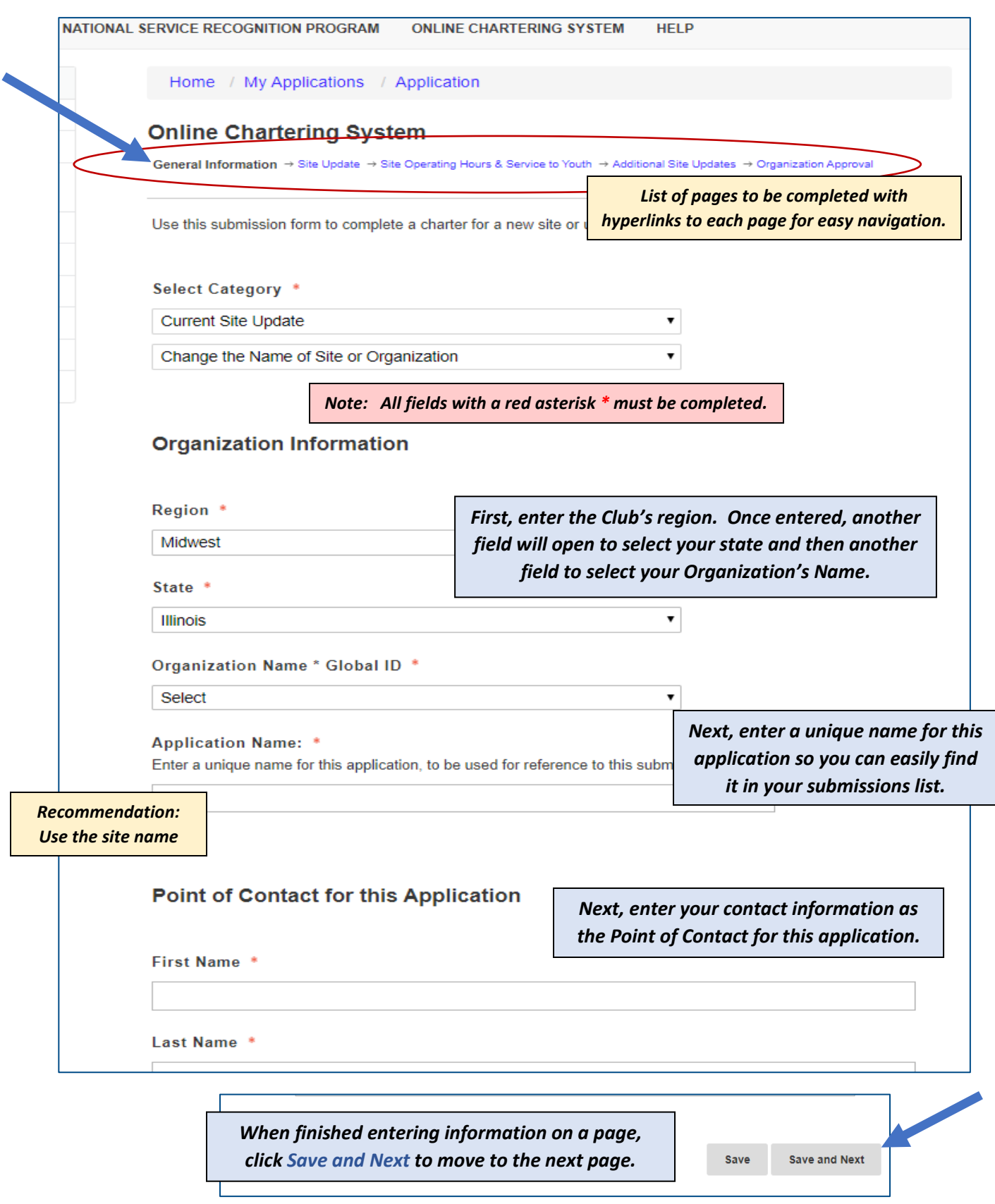

# 3. **Site Information Page**

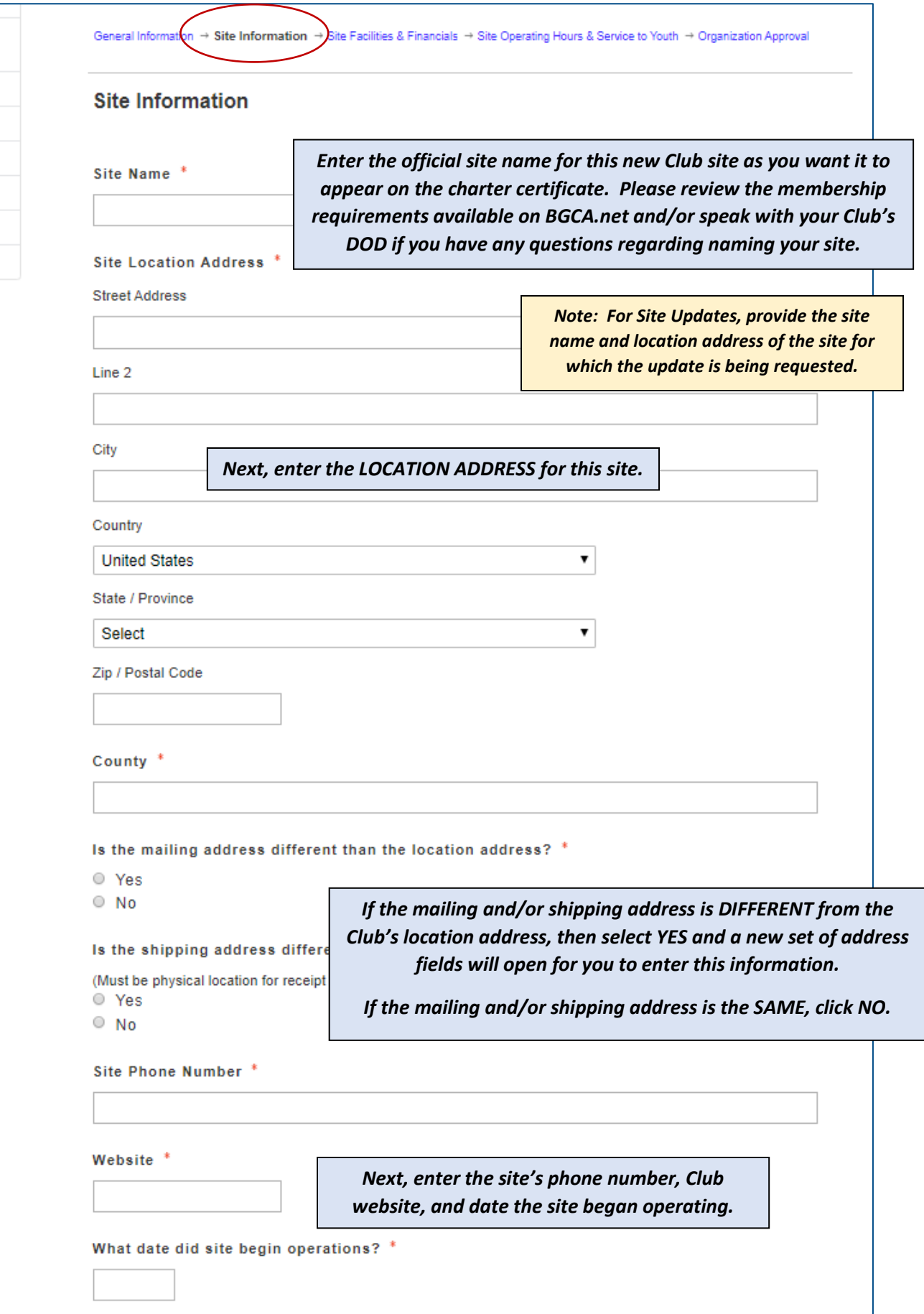

# 4. **Site Information Page (continued):** Staff of the Qualifying Site

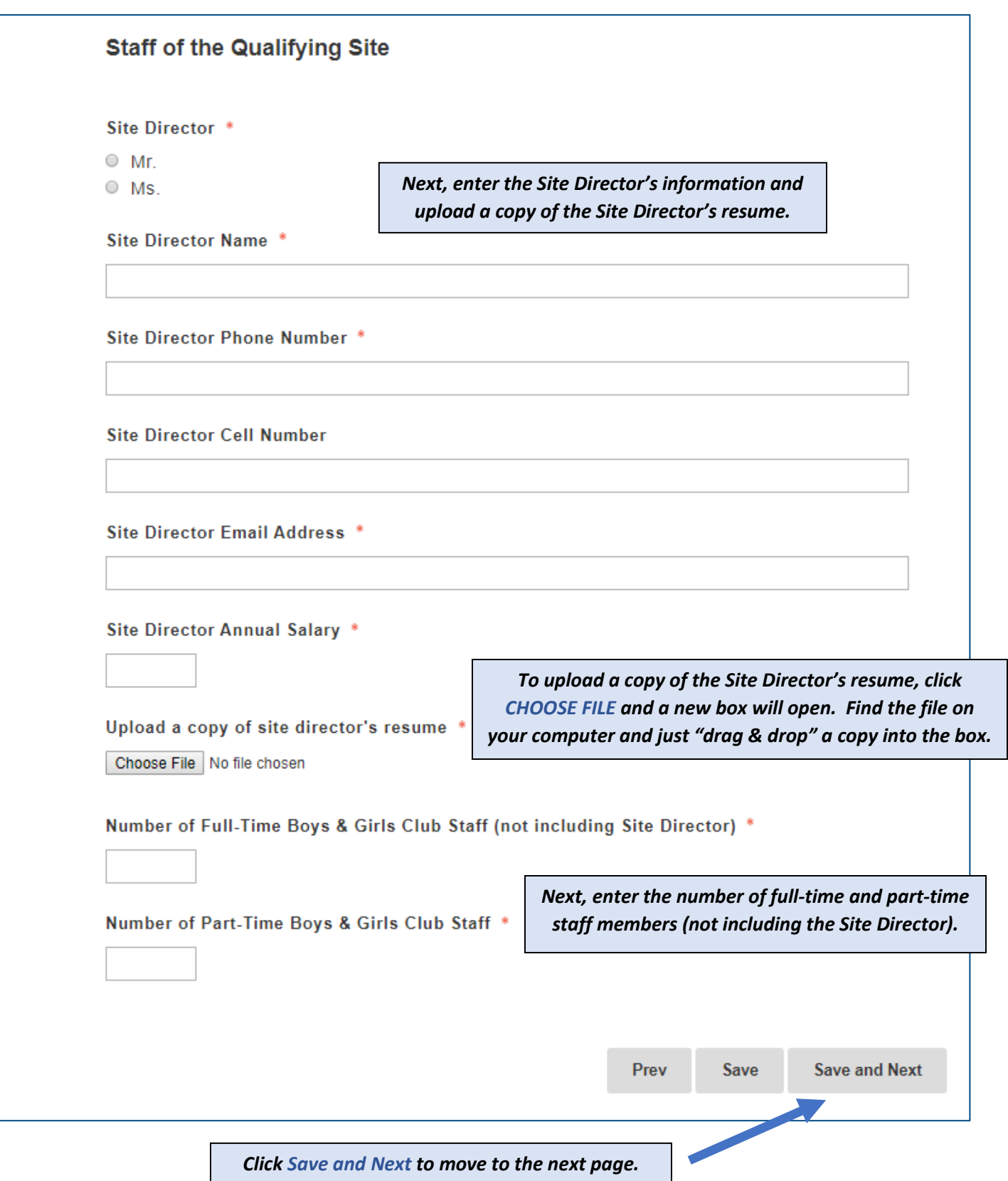

# 4. **Site Facilities & Financials Page:** Building Facilities

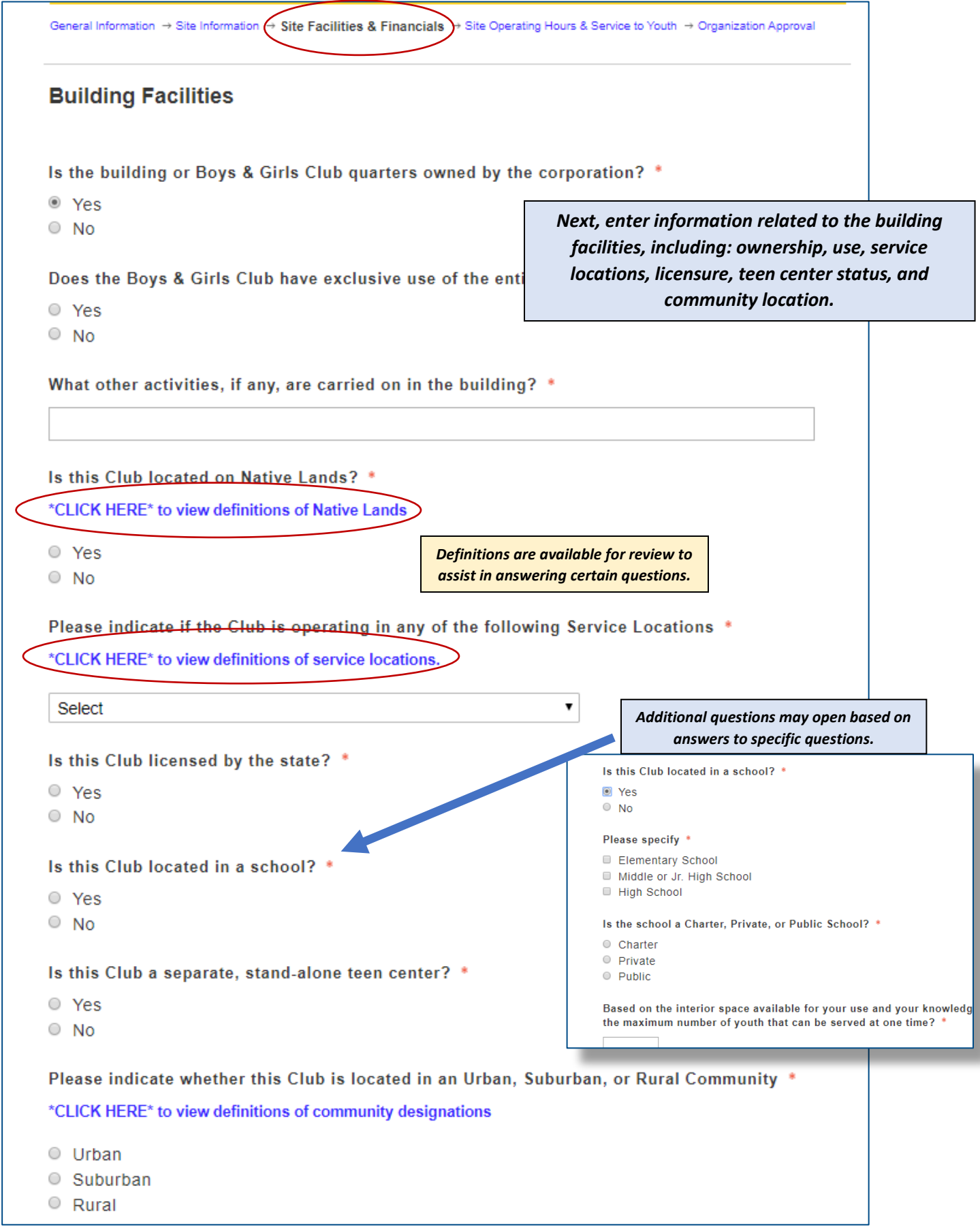

# 5. **Site Facilities & Financials Page (continued):** Building Construction and Size

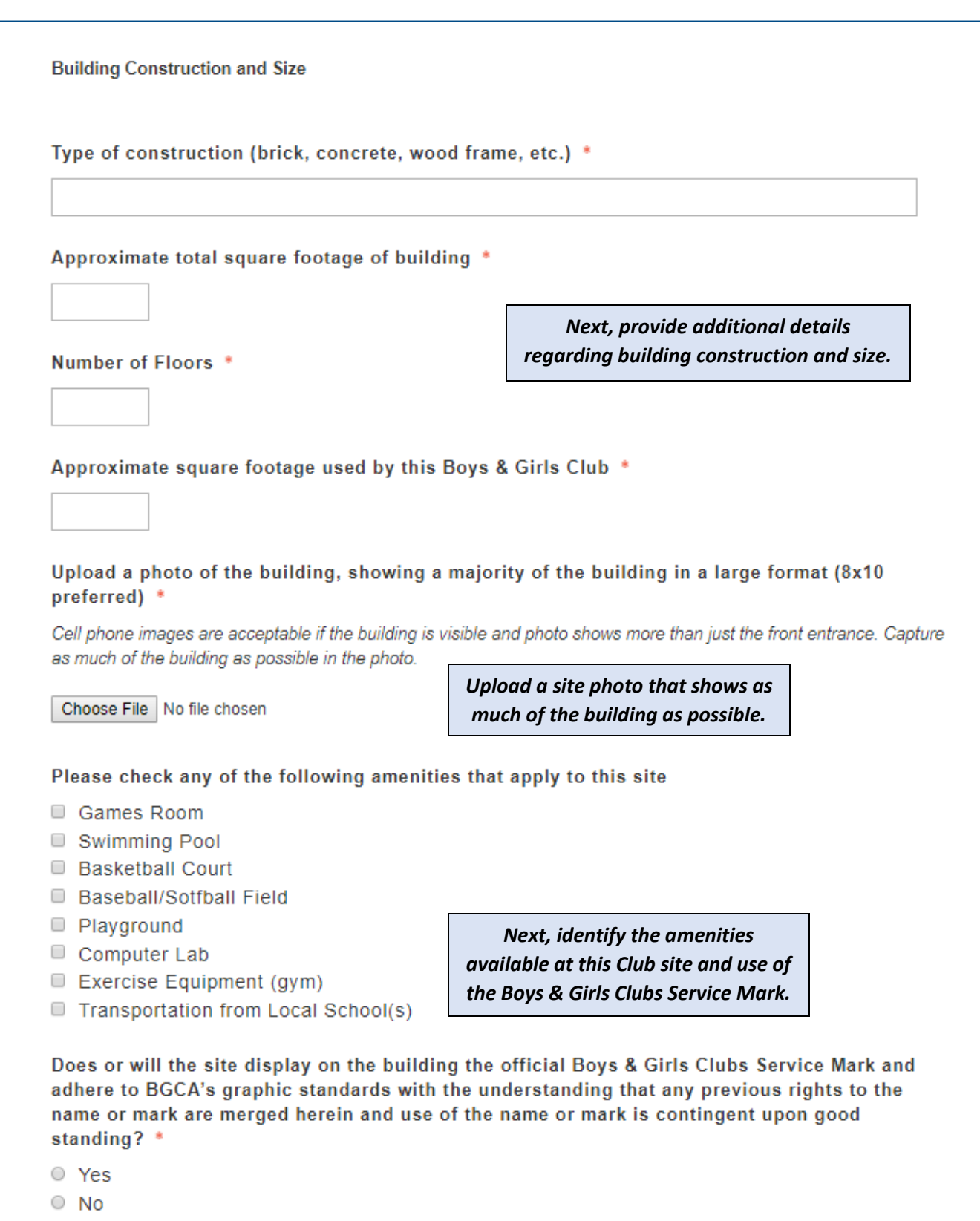

# 5. **Site Facilities & Financials Page (continued):** Financials

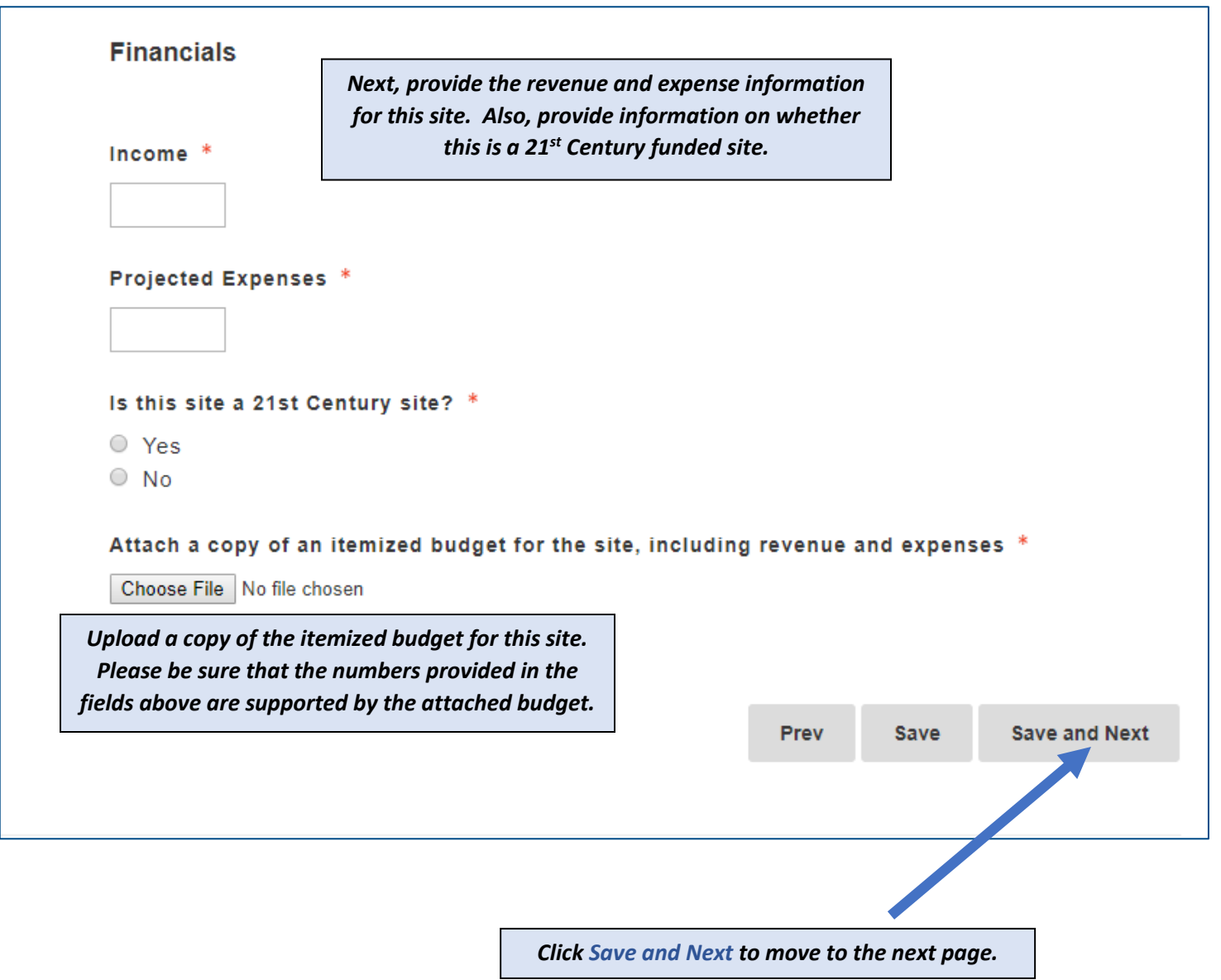

# 6. **Site Operating Hours & Service to Youth:** Operating Hours

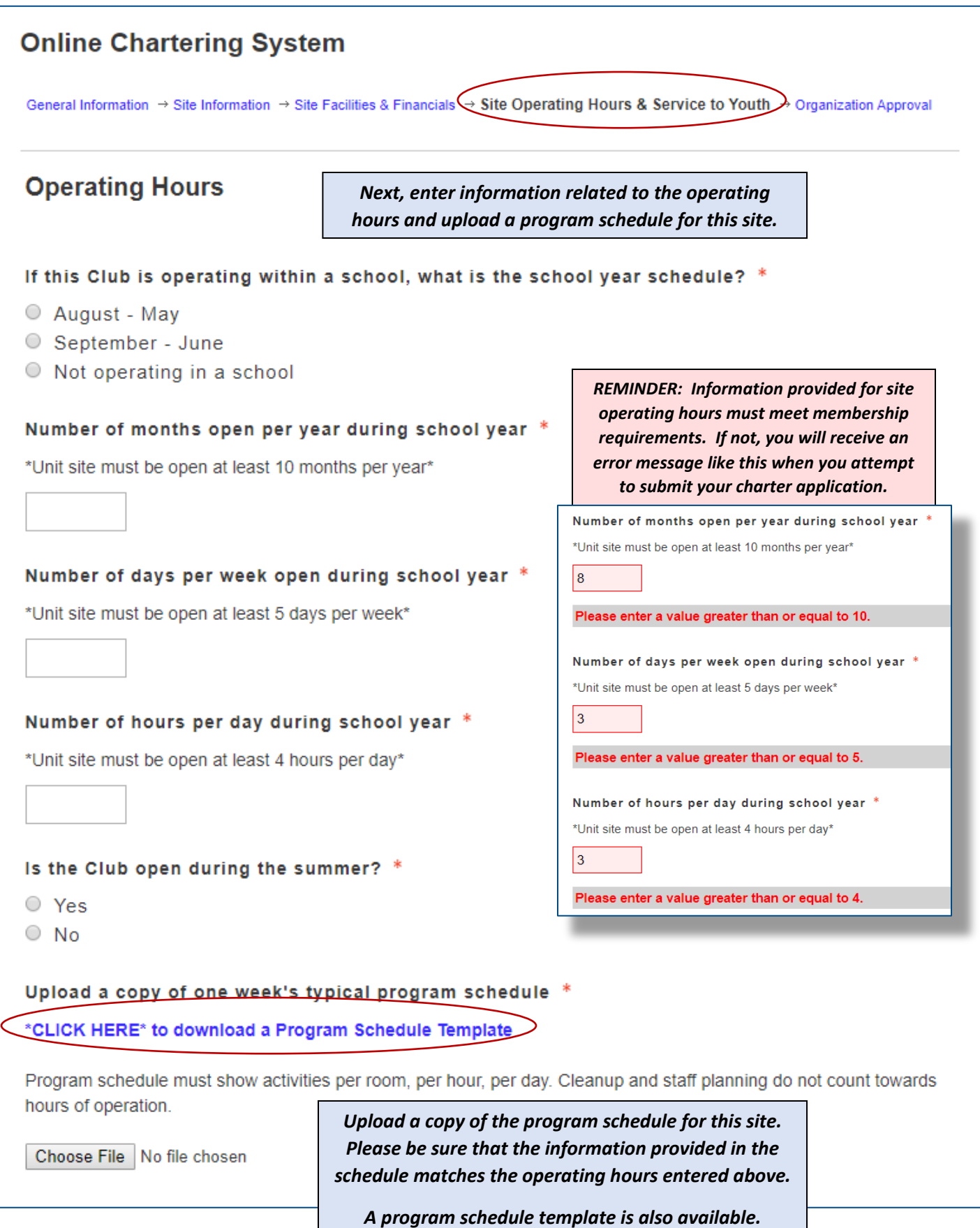

# 6. **Site Operating Hours & Service to Youth (continued):** Service to Youth

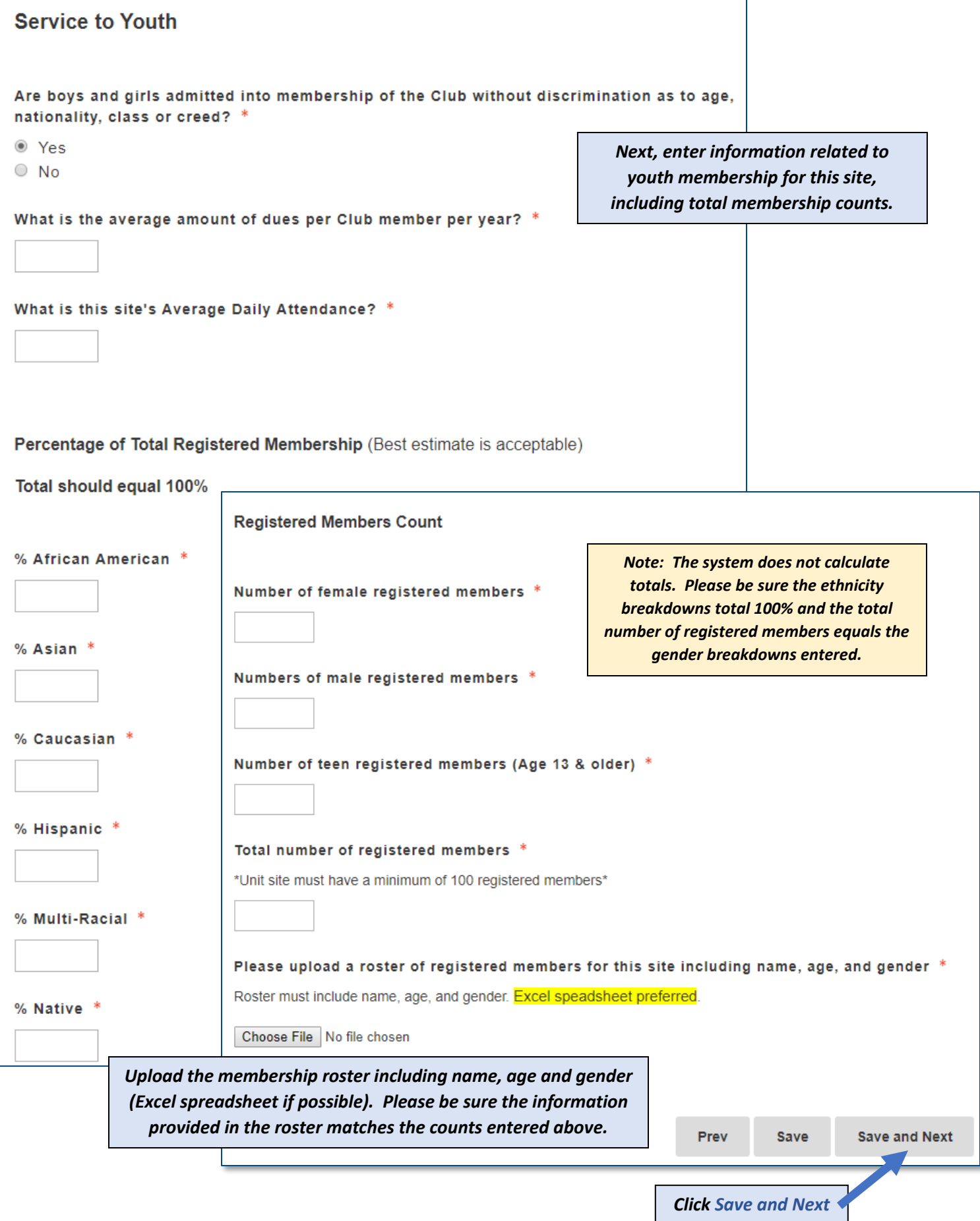

![](_page_12_Picture_65.jpeg)

### **STEP FIVE: Submitting the Online Charter Application or Site Status Update**

**1. Error Checking:** The online system will check for errors or incomplete answers.

*When you click Save and Finalize, the online system will review the application and identify any questions that were not completed or had data entered that was not consistent with membership requirements.*

Prev **Save Save and Finalize** 

#### **ERRORS OR INCOMPLETE ANSWERS**

*The online system will direct you to the pages where the questions still need to be completed. It will highlight the answer box in red and will occasionally provide instructions in red text.*

*When finished on that page, scroll to the bottom and click on Save and Finalize again. The system will either advance to the next page that needs to be corrected or it will advance to the final submission page (see below).* 

![](_page_13_Picture_128.jpeg)

### **READY TO SUBMIT**

![](_page_13_Picture_9.jpeg)

*The online system will verify that you want to submit this application. No corrections can be made once you click OK.*

*If you still need to verify any information, click CANCEL and then click SAVE. You can return to the application at a later date when you have verified the information.*

*If you are finished with the application and ready to submit, click OK.* 

**2. Confirmation:** The online system verifies receipt of the application and explains next steps. You'll also receive an email from [bgcaonlinechartering@bgca.org](mailto:bgcaonlinechartering@bgca.org) confirming receipt with the application code number assigned to your submission.

![](_page_14_Picture_91.jpeg)

**3. Electronic Signatures Required:** When the application is submitted, the online system automatically generates emails to the CEO and Board Chair based on the information entered on the last page of the application. The online submission is not finalized and ready for review until both the CEO and Board Chair electronic signatures are completed. You can view the status of the pending electronic signatures in your dashboard. Click on the option to resend the approval email or send reminder emails.

![](_page_14_Picture_92.jpeg)

![](_page_15_Picture_60.jpeg)

## **STEP SIX: BGCA Review and Approval**

A member of the BGCA Club Support Services (CSS) staff will review the submission for completeness.

**If a Submission is Complete:** The CSS will submit the application for the required approvals. Once the approvals have been received, a confirmation email will be sent notifying that our records have been updated. In the case of new sites or site name changes, a charter certificate will be mailed to the organization's CEO.

**If Additional Information is Needed:** You may receive additional email communications from a member of our CSS staff or your Club's DOD to inform you of missing or incomplete information and what exactly is needed to finalize the submission. The CSS will re-open the submission so you can make edits and/or submit additional documentation. On your dashboard, you will see a new category under *My Applications* entitled *Needs Attention*. Click on this option to open and access the application.

![](_page_16_Picture_95.jpeg)

Open the submission and use the hyperlinks at the top of the page to navigate to the correct section/page that needs attention. When finished editing, click through to the final page and/or use the hyperlinks at the top of the page to navigate to the *Organization Approval* page. Scroll to the bottom and click *Done*.

![](_page_16_Picture_96.jpeg)

The *Needs Attention* section in your dashboard should disappear.

**Additional Reviews:** The CSS will conduct a second review and will either contact you for more information or will submit the application for approvals.

*[ BLANK PAGE ]*